## **Quick Installation Guide of eSolar AIO3 Module**

### **1. Product Appearance**

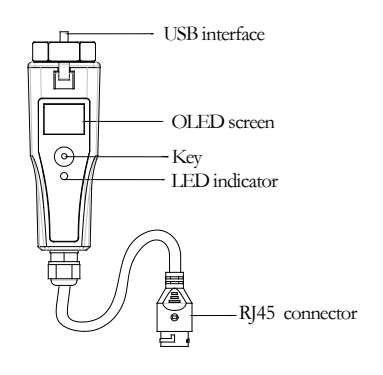

# **LED Indicator Status Description**

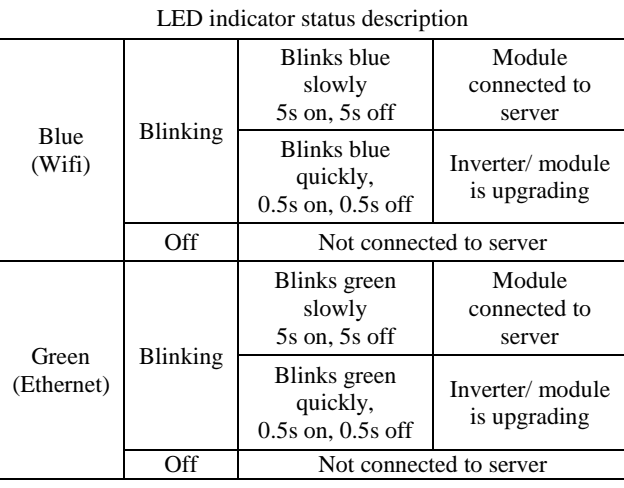

Table 1 LED indicator on the module description

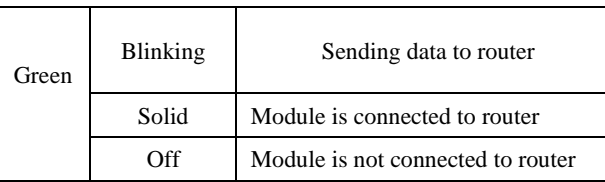

Table 2 LED indicator on RJ45 connector description

# **OLED Operation**

Module provides a button for users to set the safety standards, check power generation information, fault information, etc., and the operations are as below:

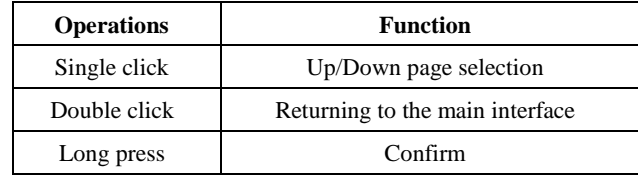

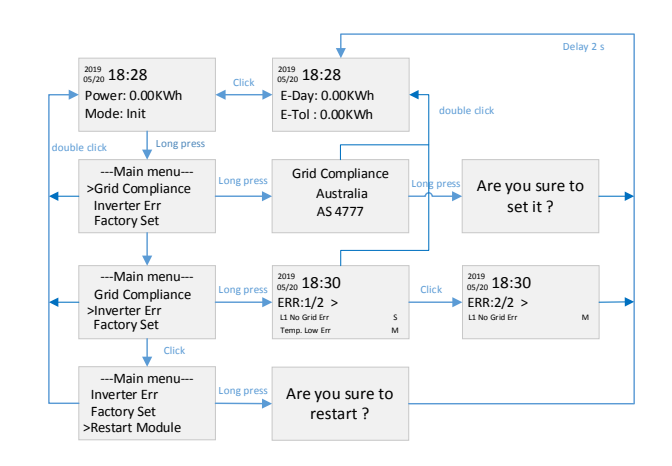

Screen will return to home interface if no further operation for 40 seconds. OLED monitor will turn off if no further operation for 50 seconds.

# **2. Installation & Connection**

Step 1. Turn the module hexagon nut position to a horizontal position.

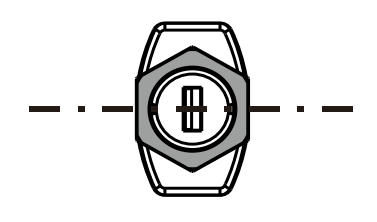

Step 2. Insert the module into the inverter USB interface and fasten the hexagon nut in clockwise direction. Step 3. Connect RJ45 connector to router.

### **3. Installer Configuration**

## **3.1Download eSolar O&M APP**

For iOS system, search "eSolar O&M" in App Store to download. For Android system, search "eSolar O&M" in Google Play to download.

## **3.2 AIO3 module connection**

After installation of the module, power on the inverter. Wait for 2 minutes, if the module signal light is blinking slowly (refer to Table 1), it indicates that the module is working normally. If the station is built, the inverter information can be viewed in APP or website.

### **Bluetooth connection**

② Turn on mobile phone Bluetooth connection.

② Sign in eSolar O&M APP→ Select "My" →Select "Remote Configuration" → Select "Bluetooth"→"Next"  $\rightarrow$ Search devices  $\rightarrow$  Select the Bluetooth(such as

### Bluelink:00012).

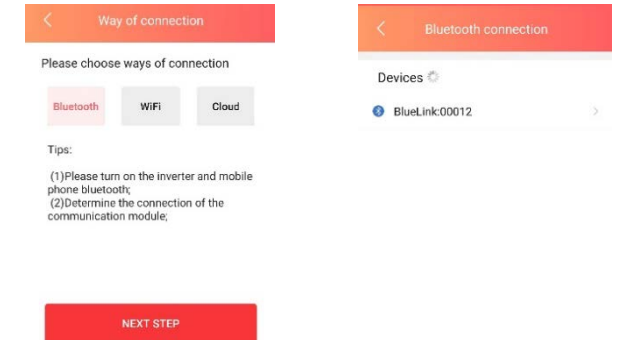

Fig 3.1 Bluetooth connection

③ Choose the Wi-Fi or Ethernet to access internet from the pop-up window, data can only be sent to server after accessing the internet. If choose skip from the pop-up window, it will enter local connection interface automatically. (Note: If choosing Ethernet, make sure the cable is connected to router)

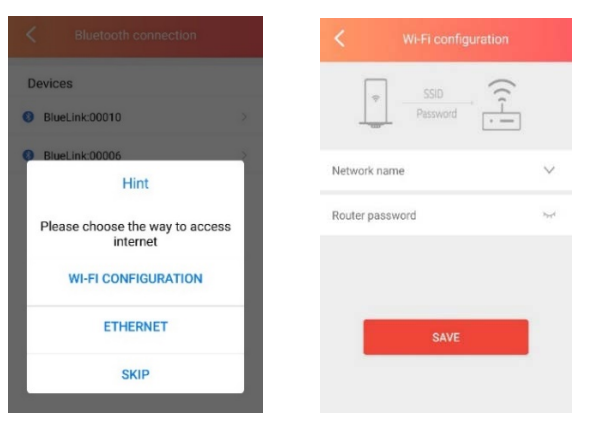

Fig 3.2 Process of connecting module and router

④ Entering the main interface and click on the module to check the details of module. Click on the gear icon on the top right corner of screen to set the module parameters.

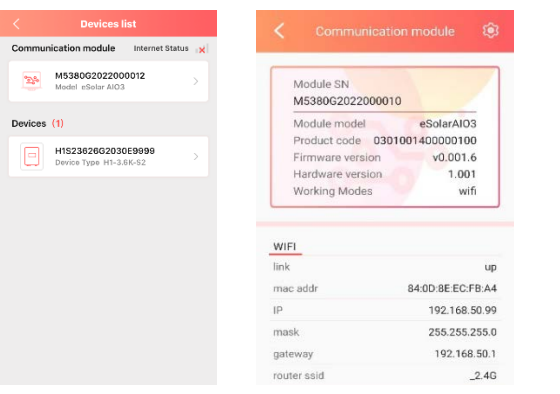

Fig 3.3 Checking module details

⑤Module working mode are included auto, WiFi and Ethernet mode which can be set as per user requirement.

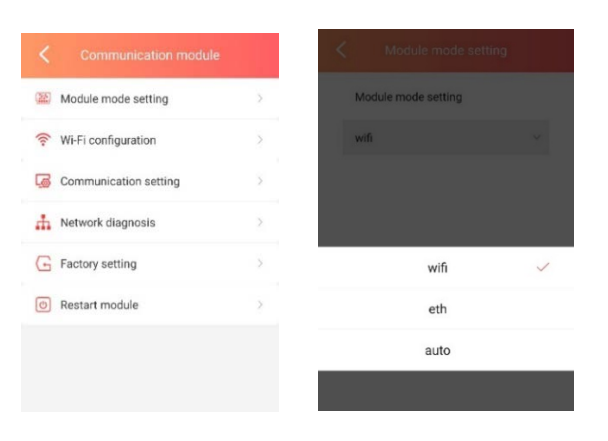

# Fig 3.4 Checking module details

#### **3.3 Inverter Setting**

① Entering the main interface and click on the device to enter inverter setting.

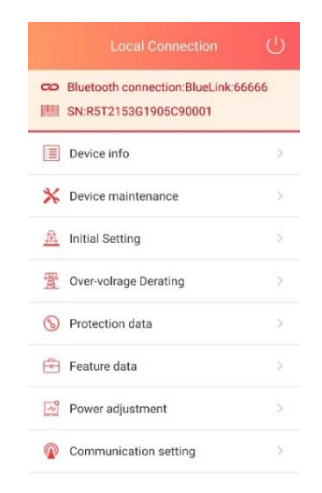

Fig 3.5 Inverter setting list

② Click on the Device info to check the basic info, running info, power info and event info of inverter.

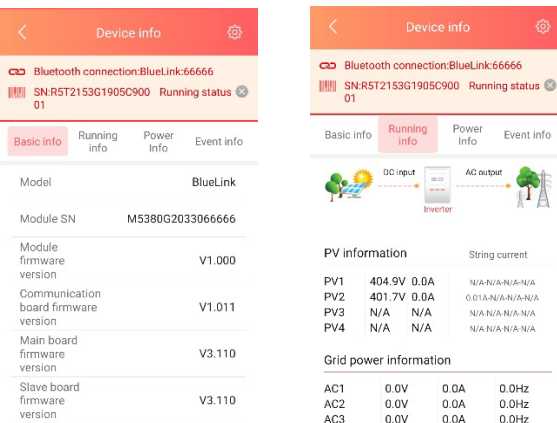

# Fig 3.6 Inverter info

③ Click on the initial setting to choose local grid compliance and time as per the local regulations.

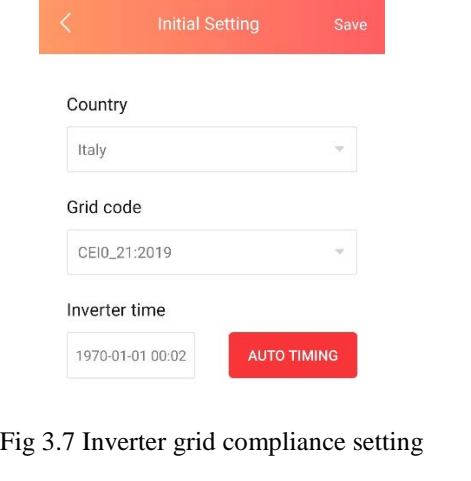

--------------------------------END----------------------------